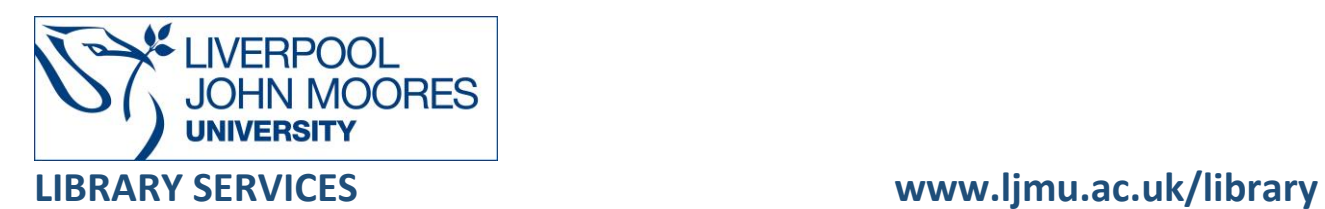

# Maternity and Infant Care

Maternity and Infant Care contains over 120,000 references to articles from more than 550 Englishlanguage journals, books and reports relating to midwifery, pregnancy, labour, birth, postnatal and neonatal care and the first month of an infant's care. Many of the records are assigned to one or more of 475 standard searches on key topics of interest to midwives.

Discover is not able to include Maternity and Infant Care in the searches it runs for you, so you need to search this database individually as described below.

This database is available on and off campus and may be accessed from **Databases** in the **Electronic Library** at: [www.ljmu.ac.uk/library/e-library](http://www.ljmu.ac.uk/library/e-library) 

- From the Electronic Library web page select the **Databases** option or alternatively from the library search tool, **Discover** select **Databases** at the top of the screen.
- Click on **Sign in** in the top right-hand corner and if prompted login with your **LJMU username@ljmu.ac.uk** and **password.**
- Once signed in you then need to type in **Maternity and Infant Care** into the search box and click on the **search icon.**
- Click on **Maternity and Infant Care** from the results list and then the online link in the **View Online** box – **Maternity and Infant Care**
- For **Off-Campus Access**, look for the **OpenAthens** prompt. Log in via your institution and type in Liverpool John Moores University.

# **Searching**

Maternity and Infant Care opens onto a basic search page where you can type in keywords relevant to your research.

To expand your original search, tick the '**Include Related Terms'** box and the search engine will automatically search for synonyms, acronyms, and word variations. For example, if you type in the search term 'child' and tick the 'include related terms' box, it will automatically search for 'children,' 'childhood,' 'kids' and 'kid.'

For a more complicated search, select **Advanced Search** above the search box. From here you can search by Keyword, Author, Title, and Journal.

### Search Tips

#### Boolean Operators

Boolean search operators **AND**, **OR,** and **NOT** link your keywords together and enable you to search more effectively. Boolean operators can be used by typing the **AND**, **OR** and **NOT** in **CAPITAL LETTERS.**

- The term **AND,** will narrow a search to only find records which contain all search terms: e.g., diabetes AND breastfeeding.
- The search term **OR,** will widen a search to find records containing any of your alternative search terms, but not necessarily all: e.g., breastfeeding OR lactation.
- The search term **NOT,** excludes part of a topic or specific terms from a search:

e.g., breastfeeding NOT breast pumps

#### *\*Use this search with caution as it may exclude relevant results\**

#### **Truncation**

An asterisk **\*** is a truncation symbol that can be used after the first few characters of a word to include all varying endings of that word in a search.

e.g., hormon**\*** will find hormon*e*, hormon*es*, hormon*al.*

#### Alternative Search Terms

If you are struggling to find information on a given topic – try changing your search terms to include alternative keywords.

e.g., for "first time mother" try 'primipara.'

#### Search Limits

On the left-hand side of a results page, you can limit your results to **Years**, **Author**, **Journal** and **Publication Type** by ticking the criteria you need. Further limits are available by clicking on **Additional Limits** underneath the search box.

## Displaying Results

Results from your search will appear in the middle of the webpage. Selecting '**Abstract'** underneath the articles will display the first lines of the Abstract to see if it is relevant. Maternity and Infant Care is an abstract and indexing website, and you need to select the '**Linksource' icon** to the right of the results to see if Liverpool John Moores University has access to the full article.

Selecting the **Title** of the article takes you to through to details of the authors, title, source and abstract.

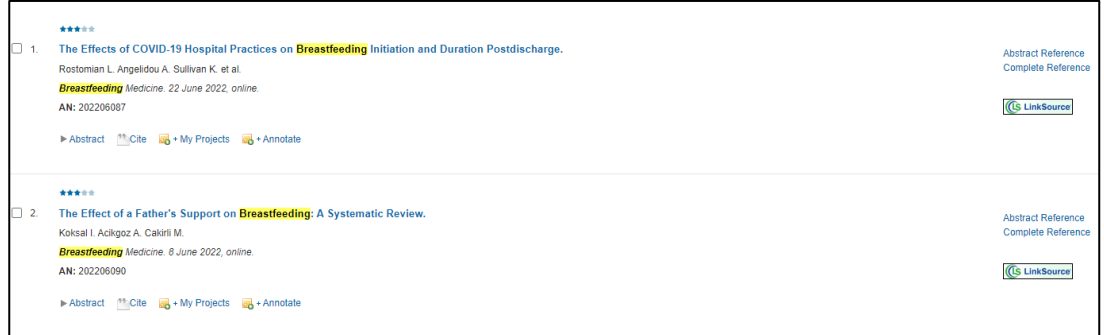

## Email, Print, Save, Export

To save your results as a PDF file, click the tick boxes to the left-hand side of the article titles you want.

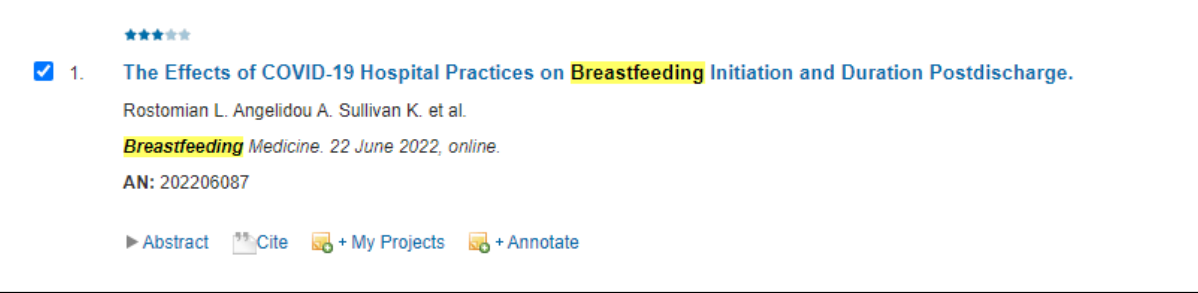

Once you have ticked the articles you want to save, select the **Export** button on the right-hand side at the top of the search results.

A pop-up box will appear that will allow you to save the citations in the format you want – as a PDF file or as a Word Document. Please note, this will only save the citations and references, not the full articles.

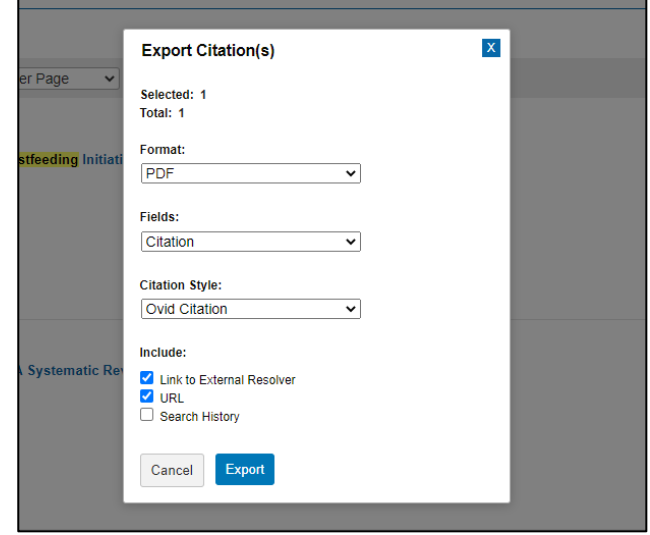

Select the blue **Export** button to save the results.

Alternatively, you can **email** the results to yourself by selecting the email icon or you can **print** the results by selecting the print icon.

You can create your own account with Infant and Maternity Care for further options. You can save your search history in the My Projects folder with a personal account.

## Further Help

You can find further assistance through the training videos on the Infant and Maternity Care help pages. You can access the pages via this hyperlink – [Infant and Maternity Care training videos.](https://tools.ovid.com/ovidtools/videos.html)

Alternatively, contact your Academic Engagement Librarian.

Guide Updated: August 2023

By: Gemma Wright